Wyprodukowano w Chinach dla: DELTA-OPTI Monika Matysiak, 60-713 Poznań, ul. Graniczna 10, Polska www.delta.poznan.pl

# Instrukcja Obs**ł**ugi Kamera IP

Prosimy o uważne przeczytanie niniejszej instrukcji. Powiązane narzędzia i dokumenty to produktów można pobrać ze strony http://www.herospeed.net.

### Oświadczenie

- Dziękujemy za skorzystanie z naszego produktu, przeczytaj uważnie tą instrukcję przed użyciem.
- Niniejsza instrukcja dotyczy produktów z serii kamer sieciowych.
- Niniejsza instrukcja może zawierać informacje, które są technicznie niedokładne, niezgodne z funkcją i działaniem produktu lub mogą zawierać błędy typograficzne. Nasza firma zaktualizuje zawartość w instrukcji zgodnie z rozwojem funkcji produktu. Zaktualizowana treść zostanie dodana w nowej wersji instrukcji bez powiadomienia.
- Producent zastrzega sobie prawo do wprowadzania zmian konstrukcyjnych i technologicznych niepogarszających jakości wyrobu.

# Środki ostrożności

- Należy unikać instalowania urządzenia w środowisku wibrującym oraz należy trzymać je z dala od zakłóceń elektromagnetycznych (zignorowanie tego może spowodować uszkodzenie).
- Aby uniknąć przegrzania urządzenia, należy zapewnić dobrą wentylację wokół urządzenia ora nie blokować otworów wentylacyjnych.
- Nie montuj urządzenia w środowisku, które może być narażone na działanie wody lub innych płynów.
- Nie używaj urządzenia w środowiskach bardzo gorących, zimnych, zakurzonych lub o wysokiej wilgotności.
- To urządzenie musi być przechowywane w suchym i nie powodującym korozji środowisku należy unikać bezpośredniego przechowywania na światle słonecznym.
- Należy unikać kierowania obiektywu w stronę silnego światła (takiego jak oświetlenie sztuczne, światło słoneczne lub wiązka lasera itp.), może to spowodować uszkodzenie przetwornika.
- Zasilanie musi mieć certyfikat bezpieczeństwa, jego napięcie wyjściowe, prąd, polaryzacja napięcia i temperatura pracy muszą być zgodne z wymaganiami dotyczącymi zasilania tego urządzenia.
- Podczas korzystania z tego urządzenia w warunkach burzowych należy zwrócić uwagę na zainstalowanie urządzenia odgromowego lub odcięcie zasilania.
- Aby uzyskać wysokiej jakości filmy i zdjęcia, upewnij się, że połączenie internetowe jest stabilne i posiada odpowiednią przepustowość.
- Gdy urządzenie jest połączone z Internetem, możesz napotkać problemy z bezpieczeństwem sieci. Proszę wzmocnić ochronę danych osobowych i bezpieczeństwo danych.
- Jako urzytkownik odpowiadasz za prawidłowa konfiguracje wszystkich haseł i innych powiązanych ustawień bezpieczeństwa produktu oraz prawidłowe zachowanie nazwy użytkownika i hasła.

## 1.Ustawienia sieciowe

Domyślny adres IP wszystkich kamer to 192.168.1.168. Adres IPv4 komputera musi znajdować się w tym samym segmencie sieci, co adres IP kamery.

Przygotuj konfigurację sieci:

(1) Dopasuj segment sieci komputera do segmentu sieci kamery (fabryczny adres IP kamery to 192.168.1.168). Ustaw adres IP w komputerze na np. 192.168.1.165

Kroki, aby zmienić adres IP w systemie Windows:

Krok 1: Kliknij  $\begin{pmatrix} 1 & 1 \\ 1 & 1 \end{pmatrix}$  | Start → [Panel sterowania] → [Sieć i Internet] → [Centrum sieci i udostępniania] → [Zmień ustawienia karty sieciowej] → [Właściwości] → [Protokół internetowy w wersji 4 (TCP/IPv4)] → [Właściwości], aby przejść do interfejsu zaawansowanych ustawień TCP/IP.

Krok 2: Kliknij [Zaawansowane] → [Dodaj] w pozycji adresu IP, wprowadź adres IP jako 192.168.1.165 i maskę podsieci 255.255.255.0, następnie kliknij [Dodaj] → [OK] → [OK] → [OK].

(2) Podłącz kamerę i komputer za pomocą kabla sieciowego, włącz zasilanie. Podłączanie powinno wyglądać w następujący sposób (do switcha PoE podłącz kamerę oraz komputer).

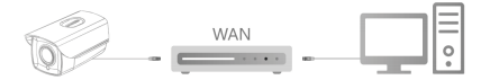

#### Kroki konfiguracji sieci są następujące:

Krok 1: Uruchom [Search Tool  $\Box$  1 (wersia 7.2.45.6 i nowsza,

pobierz oraz zainstaluj Search Tool z http://www.herospeed.net).

Krok 2: Wyszukaj adres IP 192.168.1.168.

Krok 3: Zmodyfikuj odpowiednie parametry sieciowe, takie jak IP po prawej stronie interfejsu

Krok 4: Wprowadź nazwę użytkownika (domyślnie admin) i hasło (domyślnie admin) urządzenia.

Krok 5: Kliknij [Modyfikuj] → [Potwierdź].

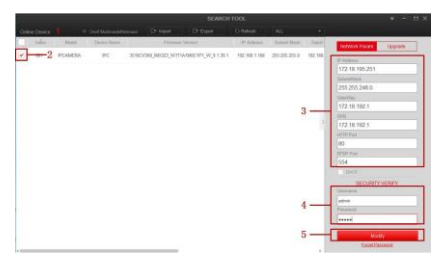

Krok 6: Kliknij [Odśwież], aby znaleźć zmodyfikowany adres IP, jeśli go znajdziesz będzie to oznaczać, że konfiguracja sieci przebiegła pomyślnie.

UWAGA: Podczas konfigurowania parametrów sieci upewnij się, że adres IPC i adres IPv4 komputera znajdują się w tym samym segmencie sieci.

#### 2. Zmiana hasła

Krok 1: Otwórz przeglądarkę IE, wprowadź adres IP kamery (jeśli adres IP nie został zmodyfikowany, wprowadź domyślny adres http://192.168.1.168) i naciśnij [Enter].

Krok 2: Wprowadź nazwę użytkownika (domyślnie admin) i hasło (domyślnie admin) urządzenia i kliknij [Zaloguj się]

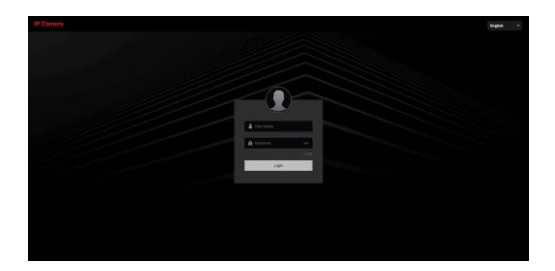

Krok 3: Kliknij [Modyfikuj], wprowadź hasło, potwierdź hasło i ustaw pytanie zabezpieczające, kliknij [Eksportuj klucz]  $\rightarrow$  [OK].

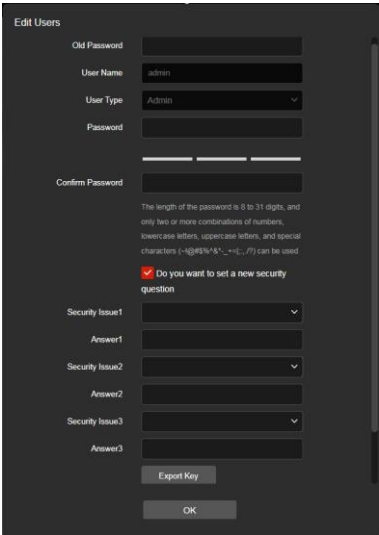

#### 3. Podgląd w czasie rzeczywistym i konfiguracja parametrów

Krok 1: Kliknij [Pobierz wtyczkę do przeglądarki, zamknij przeglądarkę po zakończeniu pobierania], pobierz wtyczkę, zamknij przeglądarkę i postępuj zgodnie z instrukcjami, aby zainstalować wtyczkę

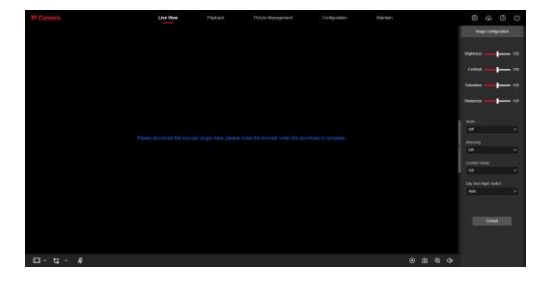

Krok 2: Otwórz przeglądarkę i ponownie zaloguj się do interfejsu internetowego IPC, aby wyświetlić podgląd wideo w czasie rzeczywistym.

UWAGA: Jeśli używaną przeglądarką nie jest IE, możesz bezpośrednio przejść do interfejsu podglądu wideo bez instalowania wtyczki.

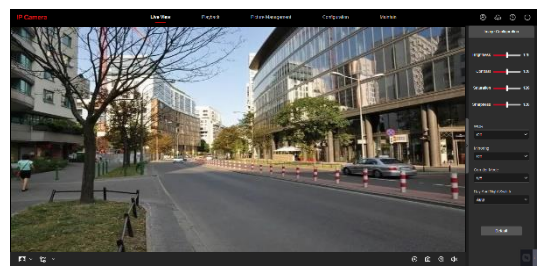

Krok 3: Kliknij [Konfiguracja], aby przejść do interfejsu konfiguracji urządzenia, istnieje zakładki to konfiguracja lokalna, system, sieć lokalna, wideo, obraz, zdarzenia i inne konfiguracje funkcjonalne. Użytkownicy mogą ustawić te funkcje zgodnie z własnymi potrzebami , aby osiągnąć najlepszy obraz.

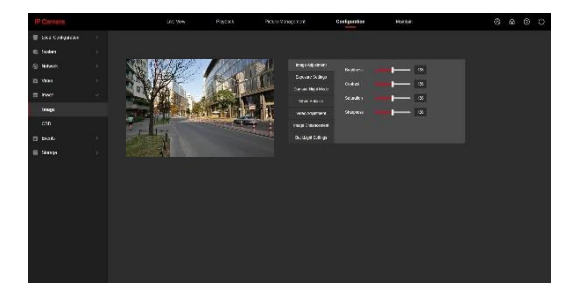

#### 4. Dodanie kamery IP do rejestratora NVR

Przed dodaniem kamery upewnij się, że adresy IP NVR i IPC znajdują się w tym samym segmencie sieci i nie powodują konfliktu. Kliknij [Kanał] → [Kamera] → [Wyszukaj] w menu głównym NVR, zaznacz urządzenia do dodania i kliknij [Dodaj].

UWAGA: W menu głównym NVR można również wykonywać operacje, takie jak ustawienia wideo, odtwarzanie wideo, wykrywanie ruchu i ustawienia parametrów kodowania.

## 5. Dostęp z aplikacji iVMS320

Krok 1: Otwórz przeglądarkę i przejdź do strony http://www.herospeed.net/

Krok 2: Kliknij [PC Client] → [iVMS320 (Windows)] lub [iVMS320

(Mac)], aby pobrać najnowszą wersję programu [iVMS320].

Krok 3: Postępuj zgodnie z instrukcjami wyświetlanymi w aplikacji, aby zainstalować i dodać urządzenia.

# 6. Aplikacja mobilna

Zeskanuj poniższy kod QR, aby pobrać i zainstalować aplikację BitVision. Aplikację można również pobrać z Sklep Play (android) lub App Store (IOS)

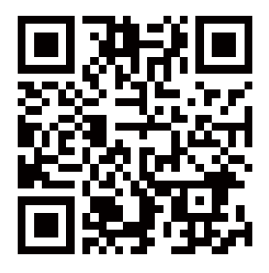

Po zarejestrowaniu się i zalogowaniu możesz dodać urządzenie oraz zdalnie przeglądać i zarządzać urządzeniem z telefonu komurkowego.

#### Zastrzeżenie:

Szczególną uwagę przy projektowaniu poświęcono standardom jakości urządzenia, gdzie najważniejszym czynnikiem jest zapewnienie bezpieczeństwa użytkowania. Urządzenie powinno być instalowane przez wykwalifikowanego instalatora. Nie otwierać urządzenia. Wewnątrz nie ma żadnych części, które mogą być serwisowane przez użytkownika. Prace serwisowe mogą być wykonywane wyłącznie przez wykwalifikowany serwis! Przed podłączeniem urządzenia do zasilania należy sprawdzić, czy dostarczane napięcie jest zgodne ze znamionowym napięciem podanym w instrukcji. Jeśli wyrób ten ma usterki nie powinno się go używać dopóki nie zostanie naprawiony. Należy zapewnić swobodny przepływ powietrza przez szczeliny wentylacyjne. Nie wolno dopuścić, aby przez otwory wentylacyjne do urządzenia dostały się ciała obce. Może to spowodować pożar, porażenie prądem albo awarię produktu. Należy chronić urządzenie przed wilgocią, oraz nie wystawiać produktu na bezpośrednie działanie promieni słonecznych lub innych źródeł ciepła. Z produktem należy postępować ostrożnie. Wibracje, uderzenia albo upadek z niewielkiej wysokości może spowodować uszkodzenie urządzenia. Nie wolno dopuszczać do urządzenia osób niepowołanych (w tym dzieci). Należy unikać używania urządzenia podczas burzy. Uwaga! Zalecamy stosowanie zabezpieczeń w celu dodatkowej ochrony urządzenia przed ewentualnymi skutkami przepięć występujących w instalacjąch. Zabezpieczenia przeciwprzepięciowe są skuteczną ochroną przed przypadkowym podaniem na urządzenie napięć wyższych, niż znamionowe. Uszkodzenia spowodowane podaniem napięć wyższych niż przewiduje instrukcja, nie podlegają naprawie gwarancyjnej.

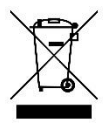

#### OZNAKOWANIE WEEE

Zużytego sprzętu elektrycznego i elektronicznego nie wolno wyrzucać razem ze zwykłymi domowymi odpadami. Według dyrektywy WEEE w UE dla zużytego sprzętu elektrycznego i elektronicznego należy stosować oddzielne sposoby utylizacji

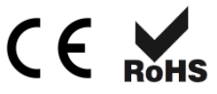